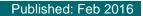

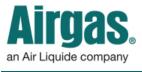

Airgas.com User Guide

## Stay more informed with Airgas.com!

Airgas.com makes it easy to find all orders placed on your account in the 'Order History' section. View order status, track packages and reorder items.

What does each status mean? Your order status will be either 'Open' or 'Complete'. Orders will be in the 'Open' state from when the order has been placed until all products have been delivered. 'Complete' is used after all of the products have been delivered.

If I order as a guest, will the order appear in 'My Account'? Only orders placed as a registered and signed in customer will appear in 'My Account'.

*Will any orders placed offline appear in 'My Account'?* Yes. Offline orders will also appear in 'My Account.'

Is there a quick way to view my orders? Yes. Just scroll down the Account Dashboard and find the 'Orders' section. This area displays your 10 most recently placed orders and their status.

Why are there orders listed that I didn't place? Orders to the account by any authorized user will be displayed here.

**Can I sort my 'Order History'?** Yes. Each of the column titles 'Order Number', 'Order Date', 'Customer PO' and 'Status' can be sorted. Just click on the 'up/down' arrow to the right of the column title.

**Can I print one of my orders?** Yes. Find the order and select 'View' to view the order details. There is a 'Print' button located at the top right of the screen under the search bar.

| Switch Account | * Desi   | hiboland My L | lists v | Orders o Invoices          | w Mor      | e v                |                      |            |
|----------------|----------|---------------|---------|----------------------------|------------|--------------------|----------------------|------------|
|                |          | 14            |         | Express Order Pad          |            | John Al            | rga, Account 0000000 | 00 Log Out |
| Airga          | 21       |               | 1       | Frequently Purchased Items |            | 2011174            | iga, Account Course  | oo Log Out |
| All guo.       |          |               | Quotes  | Service S                  | DS Search  | Express Order Pad  | Te Cart (1)          |            |
| INDUSTRIES     | SERVICES | RESOURCES     | PRODUC  | Requisitions               | ete or Man | s or Manufacturer. |                      |            |
| INDUSTRIES     | SERVICES | RESOURCES     | PRODUC  | Order History              | Cis or Man | macturer.          |                      | Q          |

## Viewing your Order History:

- Please note: You have to be registered on Airgas.com and have placed prior orders for them to be visible in 'My Account'
- Login to Airgas.com
- Use the 'toolbar' at the top of the screen and select orders then 'Order History'
- All your orders will be shown, with their status
- To find the tracking number, browse down the list of orders and either click on the order number or select the 'View' button to view the specific order details
- The UPS tracking link is available on the 'Order Details' screen, click on the link to view the UPS delivery information

| Switch Account                                                                              | <ul> <li>Dashboard</li> </ul>  | d My Lists Y               | Orders *                                | Invoices *                 | More *           |                                                                              |                   |
|---------------------------------------------------------------------------------------------|--------------------------------|----------------------------|-----------------------------------------|----------------------------|------------------|------------------------------------------------------------------------------|-------------------|
| Airaa                                                                                       | C                              |                            |                                         |                            | John Air         | ga, Account 0000000                                                          | 00 Log 0          |
| Airga                                                                                       |                                |                            | Find A Branch                           | Customer Service           | SDS Search       | Express Order Pad                                                            | TE Cart           |
| INDUSTRIES                                                                                  | SERVICES RES                   | OURCES PROD                | UCTS                                    | Search Products or         | Manufacturer.    |                                                                              |                   |
| lome / Order Histo                                                                          | ary                            |                            |                                         |                            |                  |                                                                              | 📇 Pri             |
| Order Histo                                                                                 | ry                             |                            |                                         |                            |                  |                                                                              |                   |
|                                                                                             |                                |                            |                                         |                            |                  |                                                                              |                   |
|                                                                                             |                                |                            |                                         |                            |                  |                                                                              |                   |
|                                                                                             |                                |                            |                                         |                            |                  |                                                                              |                   |
| ORDERS TOP FI                                                                               | REQUENT PURCHAS                | ES                         |                                         |                            |                  | 1 2                                                                          | 3 NEXT            |
| SEARCH HISTORY                                                                              |                                |                            | D                                       | ate Range (Maximum         | search period is | one year)                                                                    |                   |
| Search by Order                                                                             | Number                         | Enter Order o              | r PO number F                           | rom 01/12/2016 To          | 02/11/2016       | West ~                                                                       | SEARCH            |
|                                                                                             |                                |                            |                                         | 2                          |                  | 3                                                                            |                   |
|                                                                                             | ~                              | OPDER DATE -               | CUST                                    | TOMER PO                   | STATI            |                                                                              |                   |
| ORDER NUMBER                                                                                | *                              | ORDER DATE -               | CUST                                    | TOMER PO                   | STATU            | US -                                                                         |                   |
| 0RDER NUMBER                                                                                |                                | ORDER DATE ~<br>01/12/2016 | CUS1                                    |                            | COMP             |                                                                              | w                 |
|                                                                                             |                                |                            |                                         | 66511                      |                  |                                                                              |                   |
| 100000001                                                                                   |                                | 01/12/2016                 | 45011                                   | 66511                      | СОМР             |                                                                              |                   |
| 1000000001<br>1000000002                                                                    |                                | 01/12/2016                 | 45011                                   | 66511                      | Сомр             |                                                                              | W                 |
| 1000000001<br>1000000002<br>ACK TO ORDER HISTO                                              | ORY                            | 01/12/2016                 | 45011                                   | 66511                      | Сомр             |                                                                              | EW                |
| 1000000001<br>1000000002<br>ACK TO ORDER HISTO<br>tems Ordered                              | ORY                            | 01/12/2016                 | 45011                                   | 66515                      | Сомр             | LETE VIE<br>LETE VIE<br>DD TO LIST ORDER<br>Order Total:                     | SELECTE           |
| 1000000001<br>1000000002<br>ACK TO ORDER HISTO<br>terms Ordered                             | ory<br>(1)                     | 01/12/2016                 | 45011<br>45011<br>OUANTITI<br>Ordered / | 66515<br>66515<br>ES PRICE |                  | LETE VIE<br>LETE VIE<br>DD TO LIST ORDER<br>Order Total:                     | SELECTE<br>\$38.4 |
| 1000000001<br>1000000002<br>ACK TO ORDER HISTO<br>tems Ordered<br>ELECT ALL PROD<br>C CVR E | ORY<br>(1)<br>NUCT DESCRIPTION | 01/12/2016                 | 45011<br>45011                          | 66515<br>ES PRICE          |                  | LETE VIE<br>LETE VIE<br>DD TO LIST ORDER<br>Order Total:<br>PRING TRACKING N | SELECTE<br>\$38.4 |